# **ИНСТРУКЦИЯ ГОЛОСОВАНИЕ В ГИС ЖКХ**

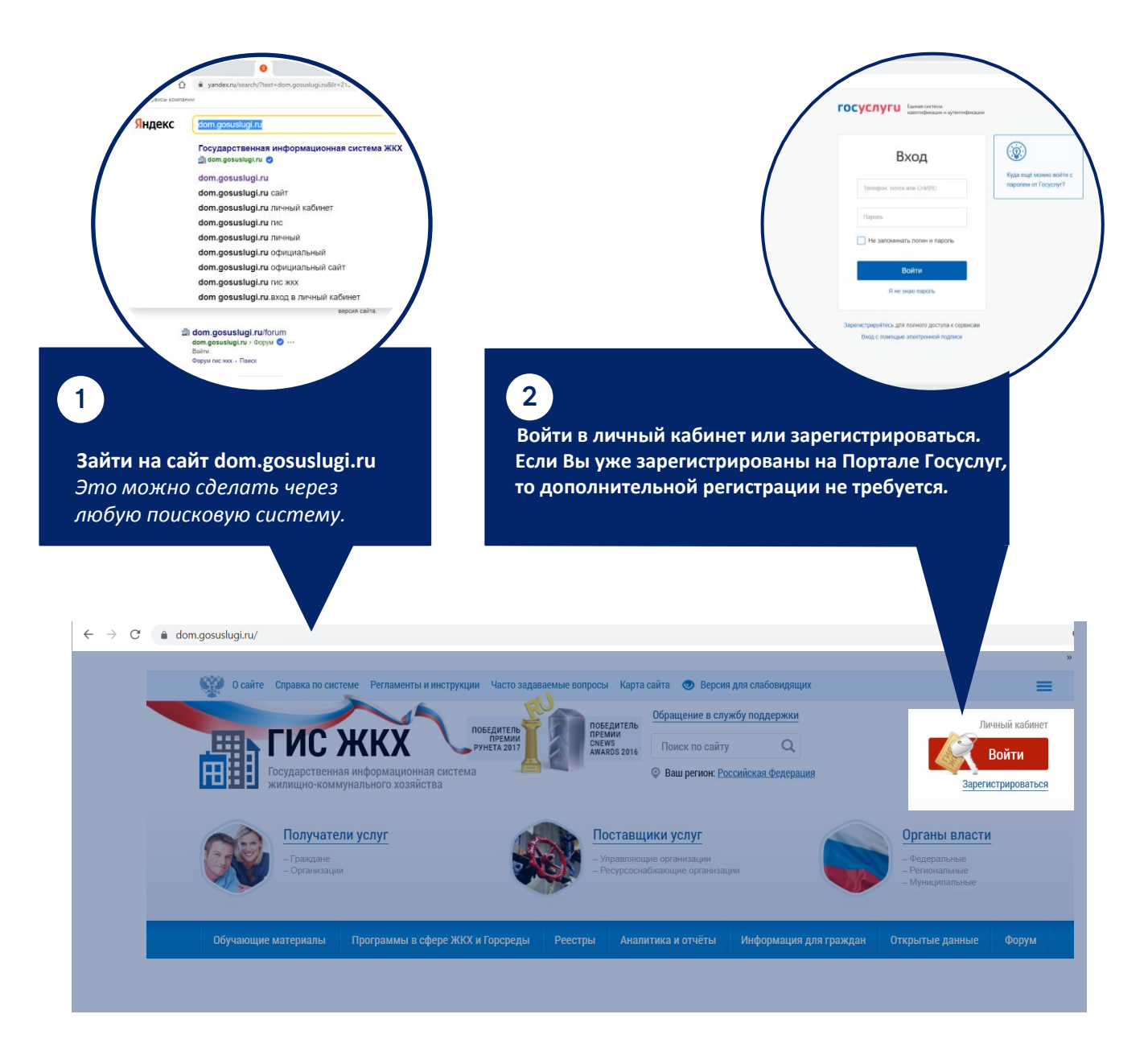

**3**

#### **На главной странице личного кабинета нажмите на «Голосование по дому».**

Раздел голосования доступен собственникам помещений в многоквартирном доме в случае, если право собственности зарегистрировано в Едином государственном реестре прав.

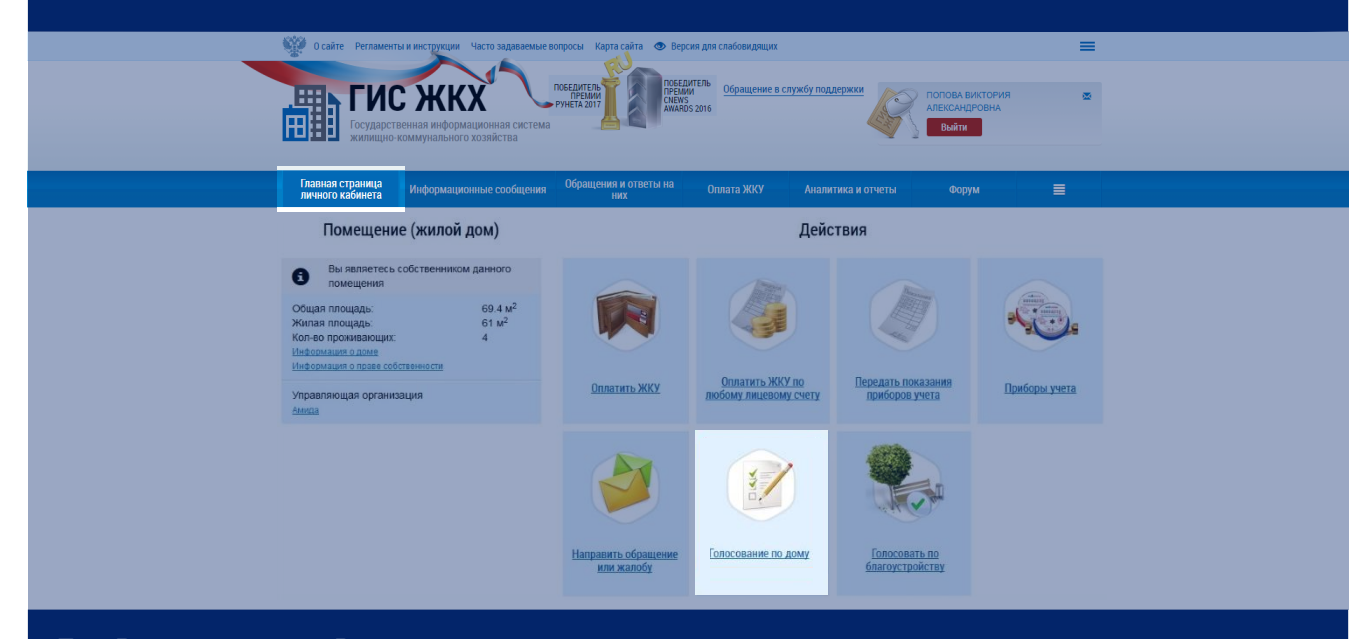

## **Для Вас откроется «Реестр сведений о голосовании» :**

## Реестр сведений о голосовании

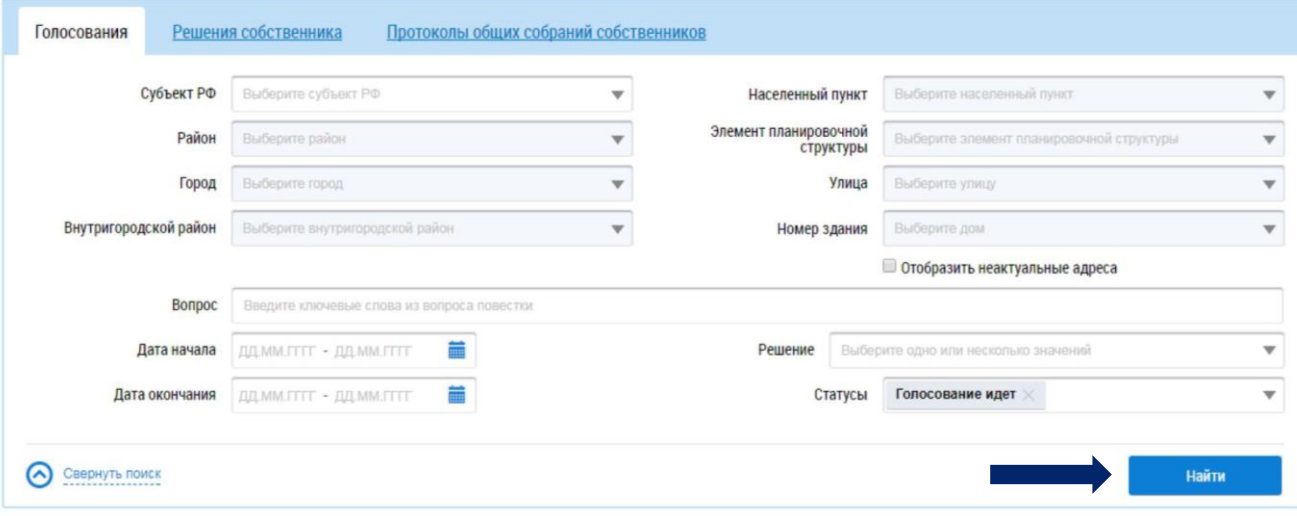

**4**

**Для поиска вопросов повестки заполните одно или несколько полей и нажмите «Найти». В блоке результатов отобразятся соответствующие записи.**

*Для поиска достаточно заполнить хотя бы одно поле! Чем больше полей заполнено, тем уже будет выборка результатов.*

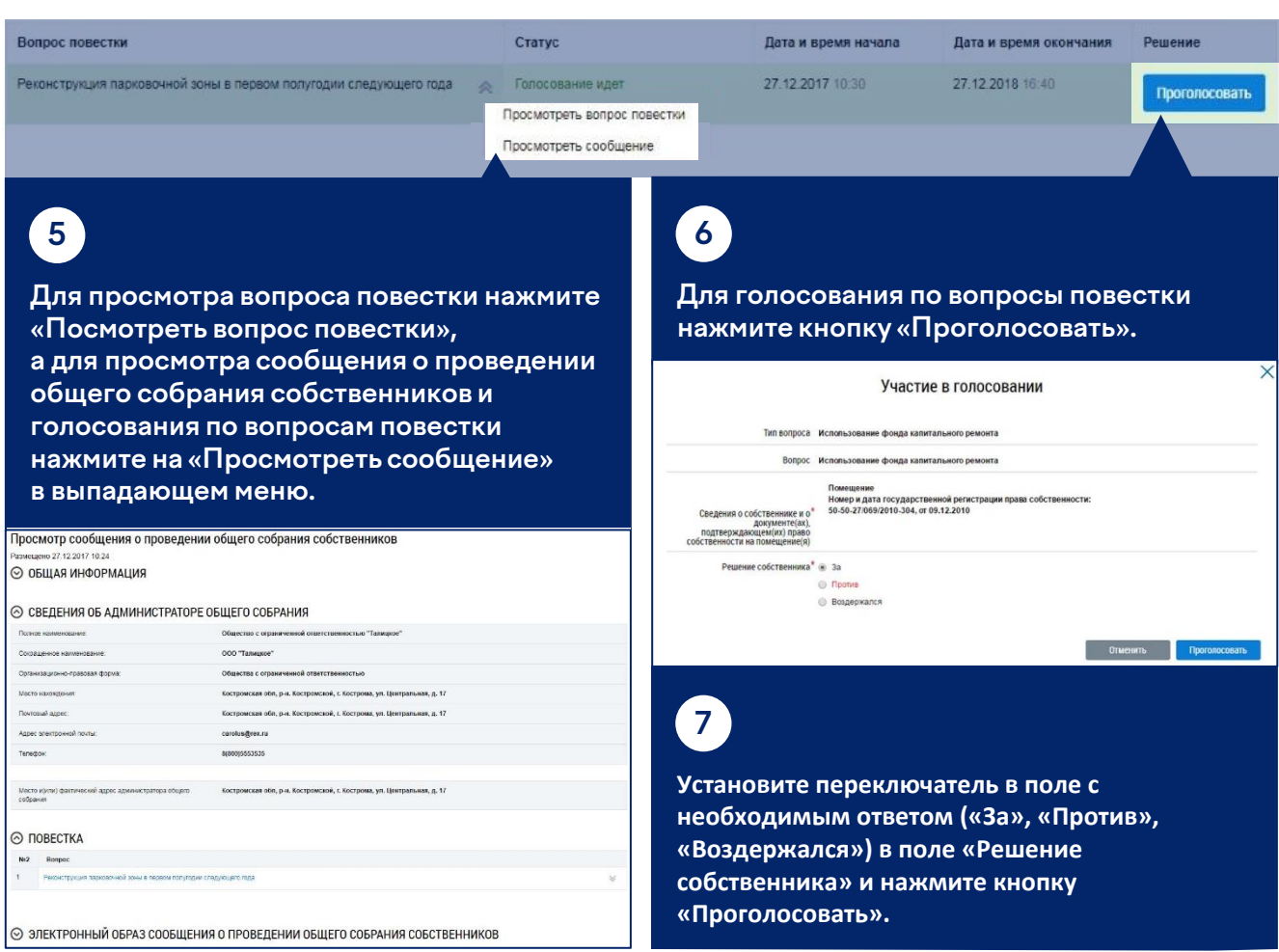

**Для поиска и просмотра решений собственников перейдите на вкладку «Решения собственника» и воспользуйтесь поиском.**

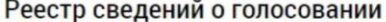

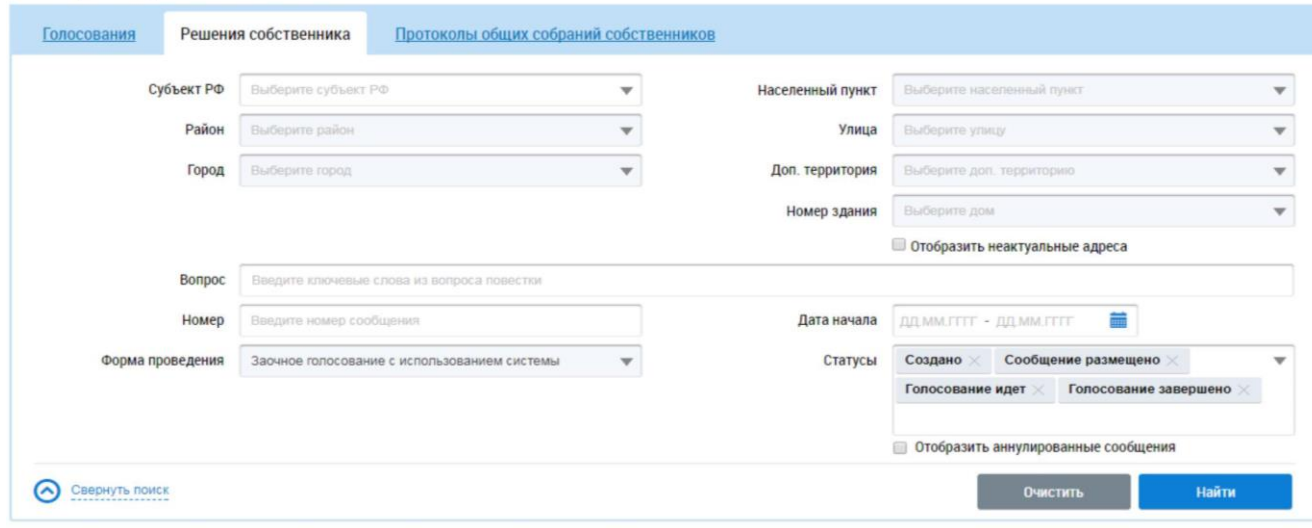

#### Результаты поиска

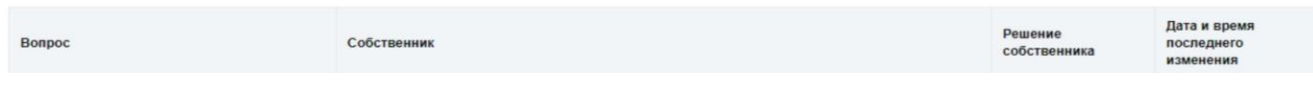